# **Aeroflex 3920**

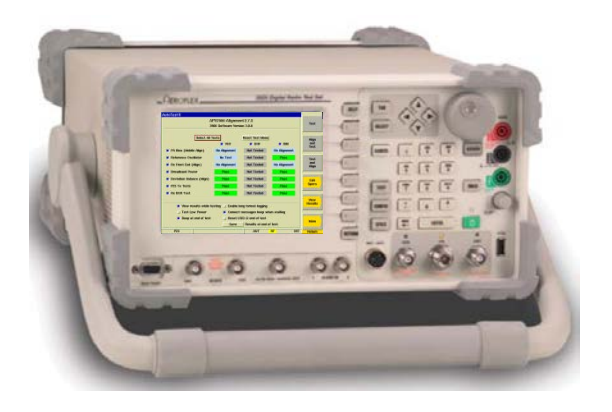

### **XTS®/XTL™ Mobile and Portable Automated Test and Alignment**

**www.aeroflex.com**

## **Operational Requirements**

- ▼ **Aeroflex 3920**
- ▼ **Option 061 – Tracking Generator**
- ▼ **Option 200 – P25 Conventional Operation**
- ▼ **Option 218 – Auto-Test II for P25**
- ▼ **Option 600 – Motorola XTS/XTL Series Auto-Test and Alignment**
	- **Option 602 – Motorola XTL Power Alignment**
	- **AC24011 – 10 AMP Current Shunt 0.01 Ohm (for Mobile Power Alignment)**
- ▼ **Power Supply**
- ▼ **Battery Eliminator (for portables)**
- ▼ **Test Cable (Low Loss Phase Stable recommended for best accuracy)**
- ▼ **Reference Cable (Short 6")**
	- **3 dB Pad (Optional but recommended for best accuracy)**
- ▼ **Connector Adapters**
- ▼ **For best accuracy an external high accuracy rubidium time base should be used for frequency test and alignment.**

### **Access to the Application and System through Auto-Test II**

### **Auto-Test II Menu**

**The Auto-Test II Menu can be accessed by:**

- **Right click with mouse and select Auto-Test II.**
- **Select Auto-Test II from the system menu. Access to this menu can be accomplished by selecting the CONFIG key twice to access the system menu.**

**Select Motorola ASTRO® 25 Auto-Test from the Auto-Test II menu.**

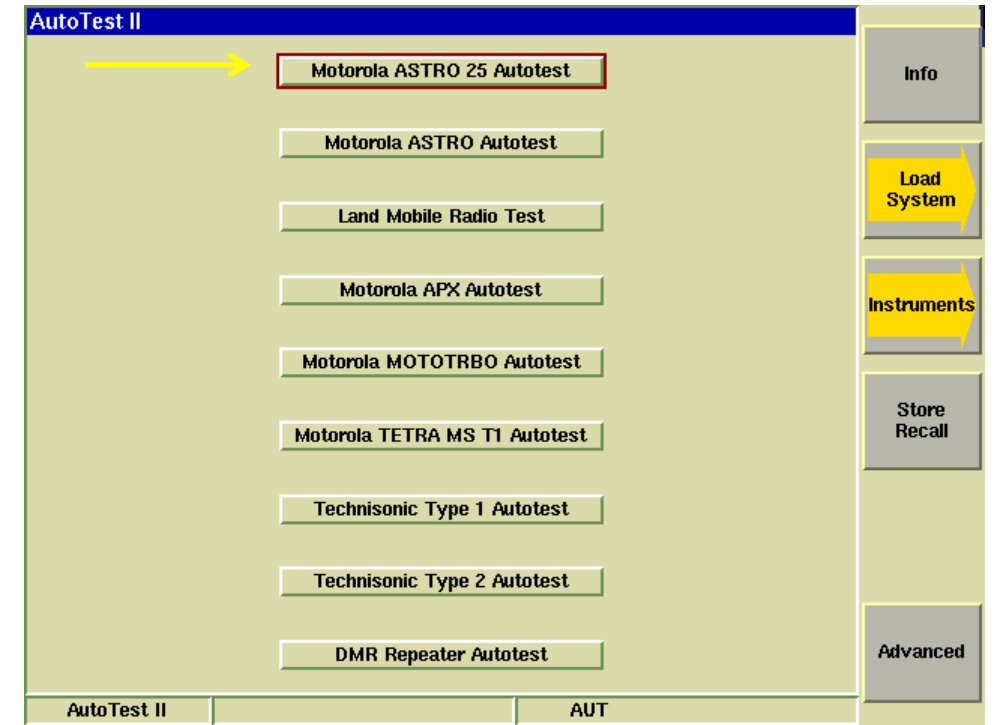

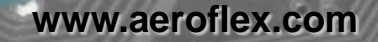

### **ASTRO 25 Primary Test Screen**

### **Function Keys**

### **F1 – Test**

**Start testing the radio. No alignments will be made. Only a test report of pass/fail results. Radio model will be automatically identified and appropriate specification table will be used for testing.**

#### **F2 – Align**

**All selected items that are capable of being aligned will be aligned. Performance tests will also be performed to validate the alignment. (Aeroflex Recommended)**

### **F3 – Test and Align**

**All selected tests will be tested. Any failed item will be aligned and then re-tested after alignment.**

### **F4 – Edit Specs**

**Only required when initially setting up the system for a specific model of radio. Must be reviewed prior to testing a new model of radio or when changing test cables.**

### **F5 – View Results**

**Allows access to the test results display. Test results may be viewed, recalled or backed up to a USB memory device.**

### **F6 – More**

**Access to Radio Connect diagrams and special features.**

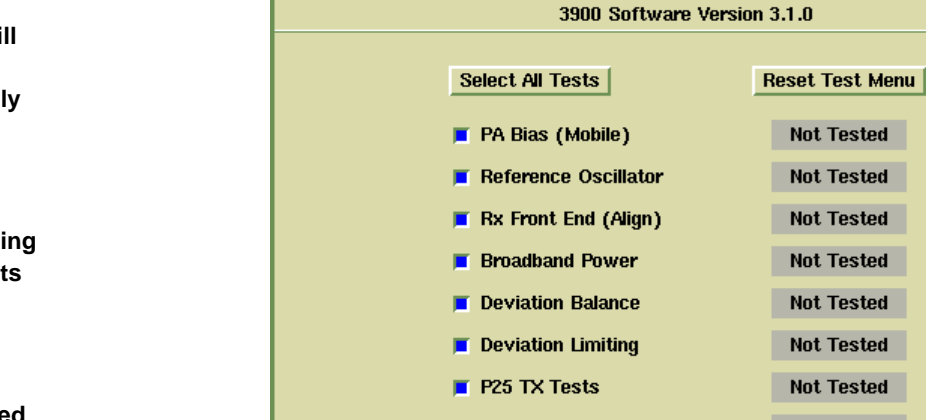

**AutoTest II** 

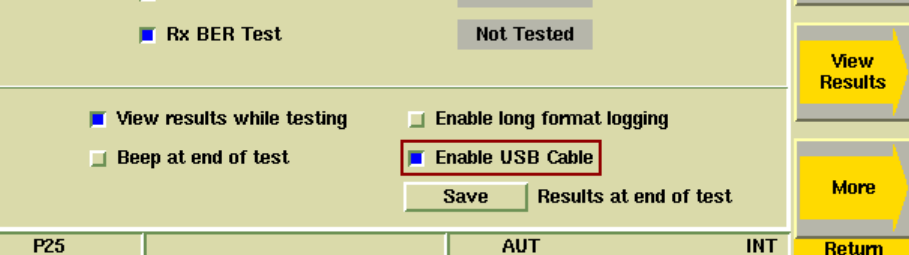

Motorola ASTRO 25 Alignment 3.8.8

 $\bigcup$ FROFIFX

**Test** 

Alian

**Test** 

and Align

**Edit** 

**Specs** 

### **ASTRO 25 Primary Test Screen**

### **Test Selections**

**Allows any combination of tests or alignments to be performed on any single or multiple bands.**

**Everything can be selected and the application will not attempt to perform invalid operations on the radio.**

### **Select All Tests**

**This will enable all tests.**

### **Reset Test Menu**

**This will disable all tests.**

### **View Results while testing**

**The application will stay on this screen and show only current status Testing/Passed/Failed if not selected. When selected and the test or alignment function has been executed, the screen will change and all testing can be viewed as it occurs.**

### **Beep at end of test**

**The 3920 will produce an audible beep at the completion of the test to draw attention to the operator that the test or alignment is done.**

### **Enable long format logging**

**Diagnostic mode that shows all adjustments to soft pot values.**

### **Enable USB Cable**

**Must be selected if using a USB Programming cable. If not selected, a USB to Serial adapter must be plugged into one of the 3920's USB ports and the RS-232 programming cable must be used.**

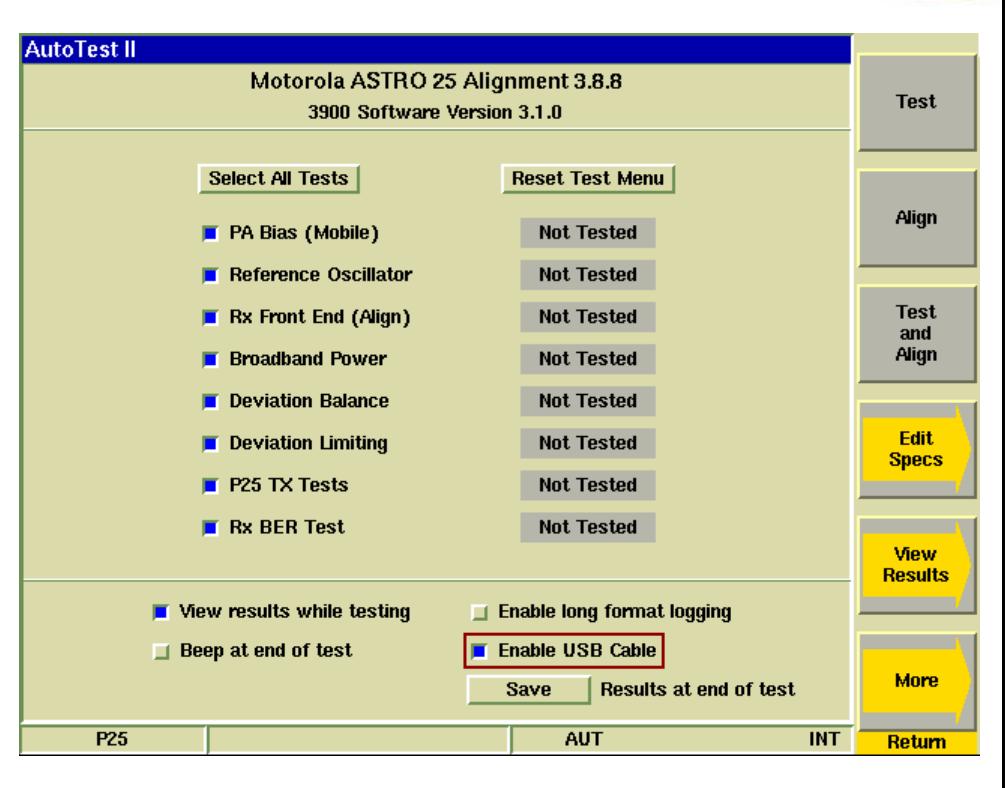

### **Test Selections**

### **Ask/SAVE/Print/Save and Print/Skip selections**

**ASK – At the completion of a test, the operator will have the opportunity to Print, Save or do nothing.**

**SAVE - At the completion of a test, the test results will automatically be saved as a file with the filename automatically created based on a time/date stamp, model and serial number. Each time a radio is tested, a unique file is created. The file is saved on the 3920's internal hard drive.**

**Print – At the completion of a test, the test results will automatically be printed to the configured printer.**

**Save and Print - At the completion of a test, the test results will be saved and printed.**

**Skip - At the completion of a test, no action will be taken. The file will not be saved or printed.**

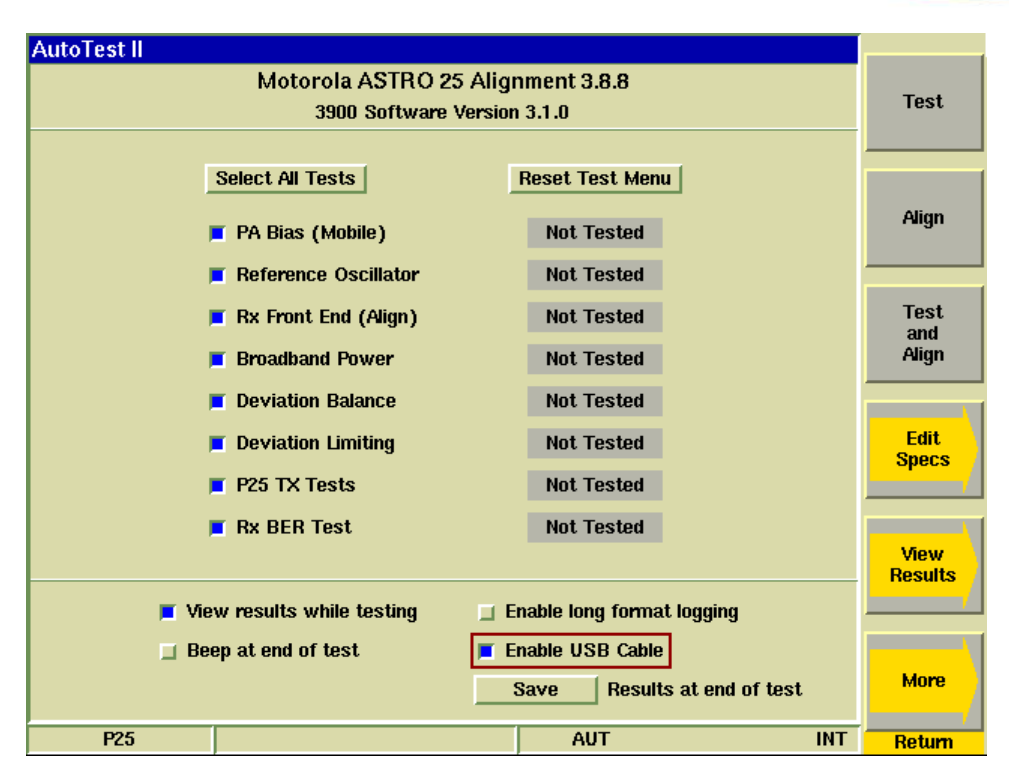

### **ASTRO 25 Edit Specs Screen**

### **Function Keys**

### **F1 – Save As**

**Save all modifications to specifications to a user specified file.**

#### **F2 – Save**

**Save all modifications to specifications to the currently loaded specification configuration file.**

#### **F3 – Recall**

**Recall a different specification file.**

### **F4 – Recall Current Radio**

**Interrogate the connected radio for model number and show the specifications for that radio.**

### **F5 – Cable Loss**

**Access to the cable loss measurement application. Note: This is one of the first things that should be done prior to testing a radio.**

#### **F6 – Restore Defaults**

**Resets all of the specifications to all of the radios from memory. This the factory default specifications. Note, these values are not permanently stored unless you answer yes to update the currently loaded specification file when you exit this screen by pressing the Return key.**

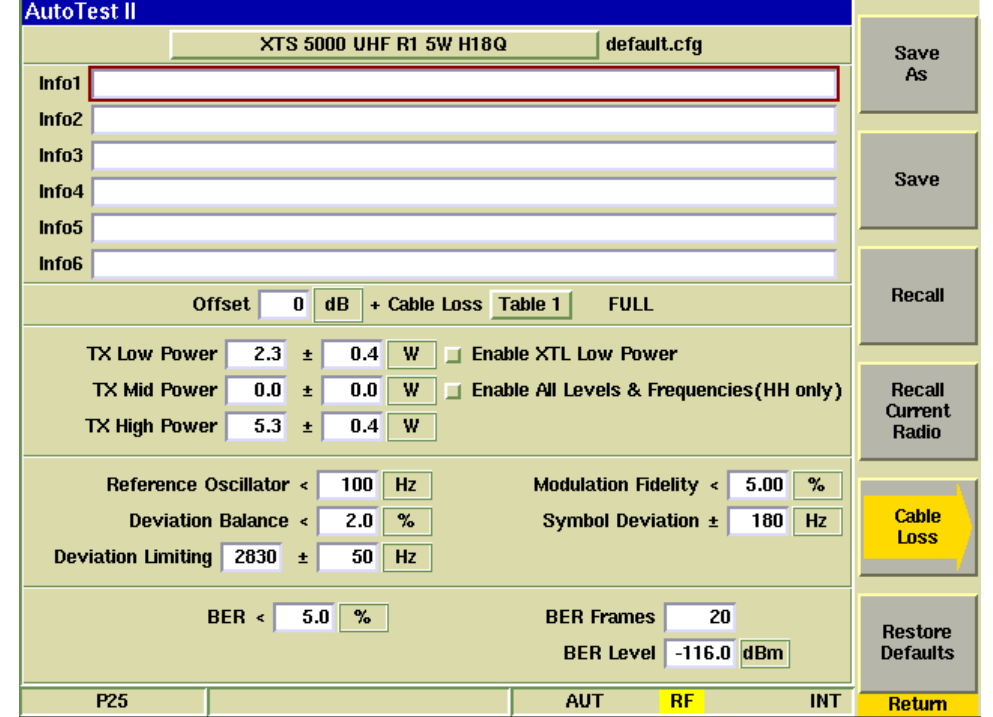

**www.aeroflex.com**

### **ASTRO 25 Edit Specs Screen**

### **Specification Entries**

### **Model Selection button**

**This is used to access the specifications for supported models. Note that the specifications used when testing a radio are automatically determined after the radio model has been identified at the beginning of a test sequence.**

**Manually choose model from menu to view specifications or assign a cable sweep.**

#### **Info Lines 1 - 6**

**Anything can be entered here and it will appear on the test report.**

#### **Offset**

**Manually enter a negative value for a fixed compensation for a cable or external attenuator. This value will correct the power meter and generator level by the amount entered. Or choose a cable sweep that has been created through use of the Cable Loss function. Both can be used.**

#### **Power Specifications**

#### **For Portables**

**These are the power levels that the radio will be tested or aligned to.**

#### **For Mobiles**

**The user must enter values that are programmed in the radio. CPS software must be used to obtain this information.**

#### **Enable XTL Low Power**

**Save time by not testing or aligning Low power if it is not used.** 

#### **Enable All Levels and Frequencies (HH only)**

**This will adjust all three power level settings even if the Mid power setting is not available in user mode.**

**Specifications are NOT to be used as acceptance tests for new radios as this application is meant to replace the Tuner application. These tolerances are Alignment tolerances which are tighter.**

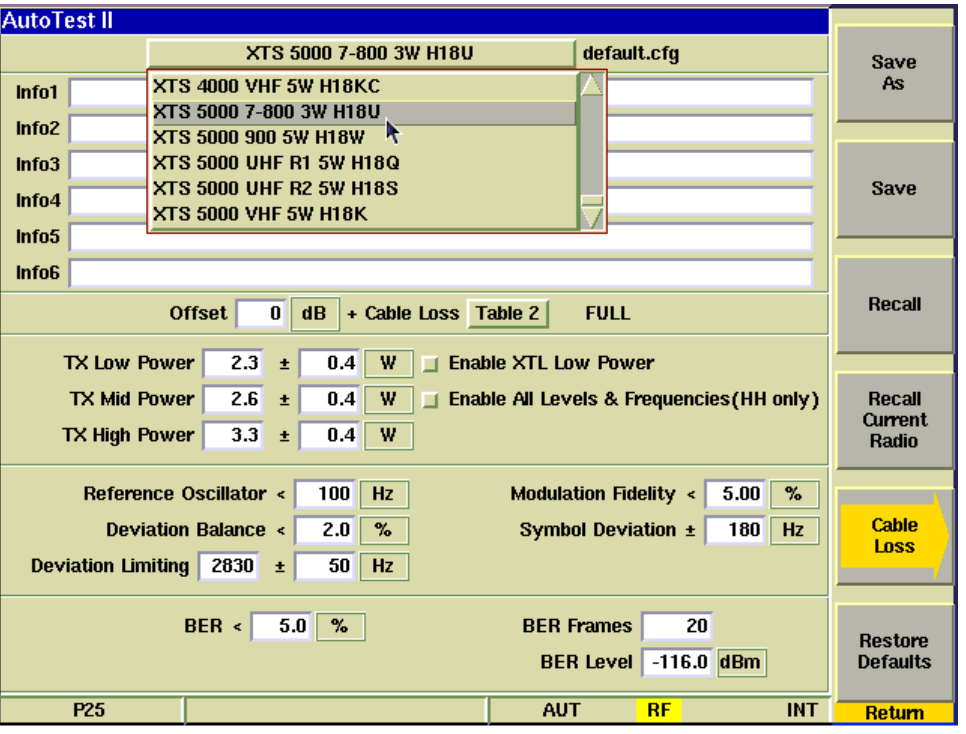

### **Specification Entries**

### **Reference Oscillator Specifications**

**Default values are for acceptance testing. For test and align mode, alignment will not happen unless the test result exceeds these values. Any time an alignment is made, the alignment adjusts for minimum frequency error.**

### **BER Specifications**

**The BER Frames setting is the number of frames that will be averaged for the reading.**

**The BER Level is the RF Injection level in dBm for the BER Test. The BER Must be 5% or less at this test level.**

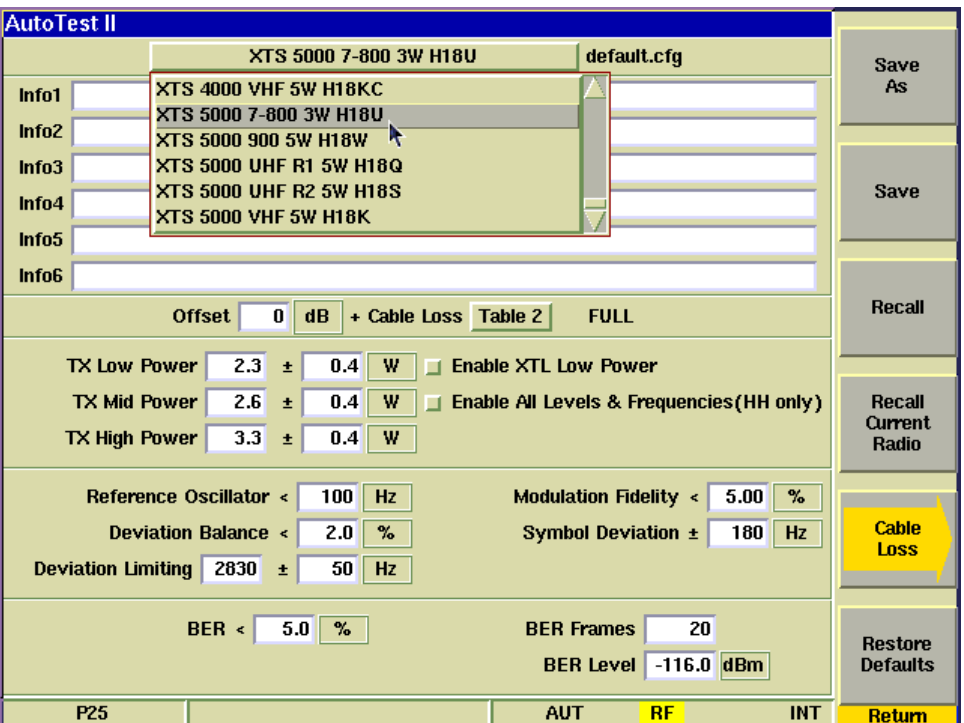

**AFROFLEX** 

### **ASTRO 25 Cable Loss**

### **Function Keys**

### **Cable 1 - 5**

**Choose up to 5 different cable plots. These are initially flat with no calibration. After making a selection, prompts will be provided for cable connection and the cable insertion loss will be measured.**

#### **Delete Data**

**Allows deletion of a cable sweep.**

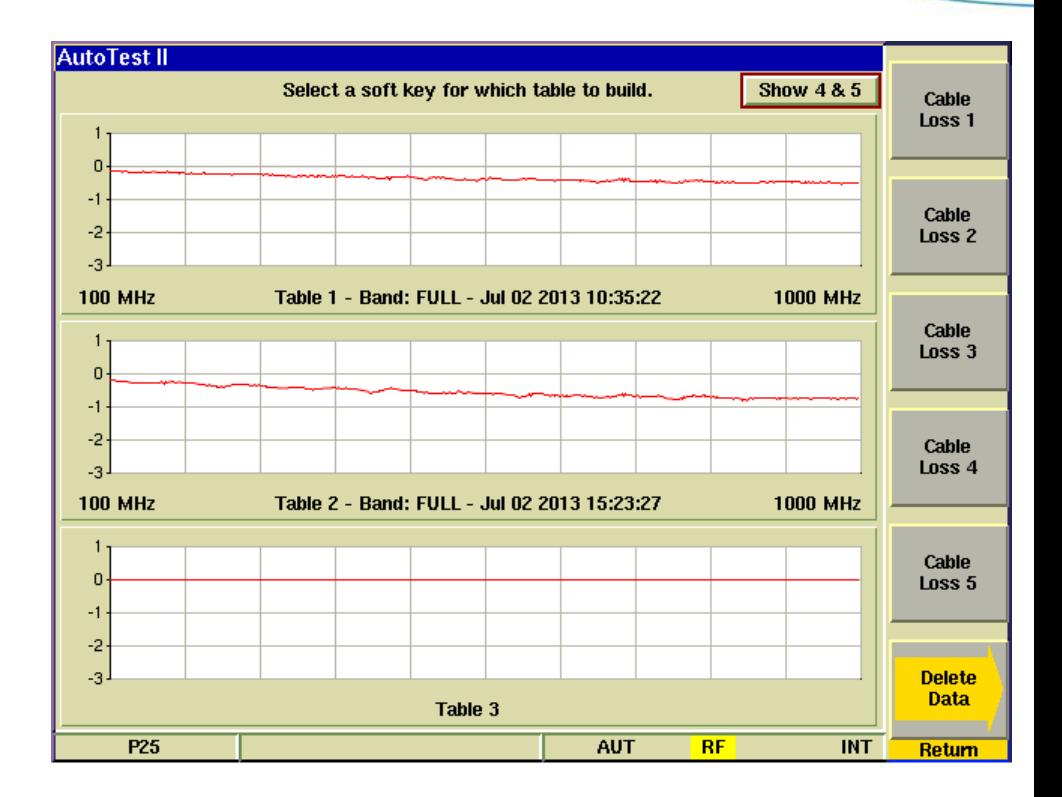

### **ASTRO 25 Cable Loss**

### **Test Cable Calibration**

#### **Reference Cable**

**The 3920 will use it's spectrum analyzer and tracking generator to sweep this reference cable and will establish this sweep as a zero reference.**

**This cable is used ONLY for calibration purposes and will not be used for testing the radio.**

#### **Getting more accurate results**

**To obtain better results from this process, use a 3 dB pad at the end of the reference cable that is connected to the TR port of the 3920. This will improve the VSWR of the cable for when it is connected to the Radio Testing Cable.**

**Reference Sweep**

**Gen port -> Reference Cable -> 3 dB Pad ->TR port**

### **Radio Testing Cable Sweep**

**After the Reference cable sweep has been completed, you will be prompted to connect the Radio Testing Cable in line with the Reference cable. The 3920 will again use it's spectrum analyzer and tracking generator to sweep the combined cables and will plot the difference between the two sweeps as the insertion loss of the cable that was added.**

#### **Radio Testing Sweep**

**Gen port -> Reference Cable -> 3 dB Pad -> Adapter -> Radio Testing Cable -> TR port**

**NOTE: The on screen instructions make no mention of the use of an external pad for this calibration.**

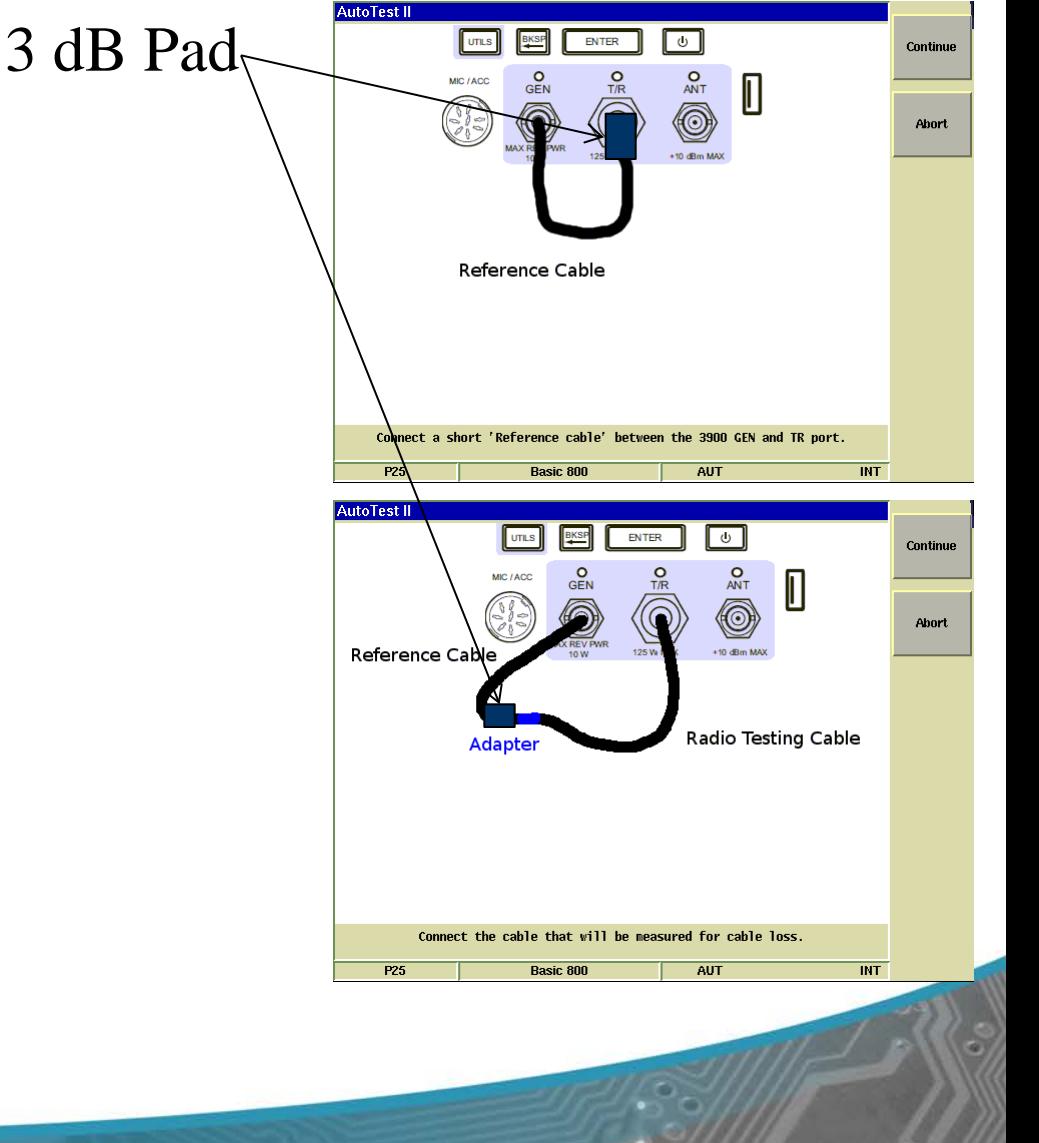

### **ASTRO 25 Cable Loss**

### **Results of cable calibration**

### **Trace 1**

**This calibration was done as directed without the use of the 3 dB external attenuator.**

#### **Trace 2**

**This calibration was done with the same Radio Test Cable but a 3 dB attenuator was used when calibrating the Reference cable.**

### **Trace 3**

**This calibration is done with the external 3 dB attenuator and a high quality, low loss, phase stable cable.**

### **The Difference**

**Results will vary depending on the quality and length of the test cable. This test was done with a 3ft RG-58 test cable.** 

**Notice that Trace 1 is not as flat as trace two. These waves are caused by a VSWR mismatch at the point where the cables are connected together. Use of the 3 dB pad at this junction improves the VSWR and minimizes some of these standing waves.**

#### **The Impact**

**When calibrating the transmitter power, even small amounts of error in the insertion loss measurement can cause the radio to fail the test. An insertion loss of 0.4 dB that is not accounted for can cause up to a 10% error in power measurement.**

**With Dual Band radios, it is important to note that the insertion loss at low frequencies is less than the insertion loss at higher frequencies so one fixed entry for cable loss will not correct the power meter in both bands correctly.**

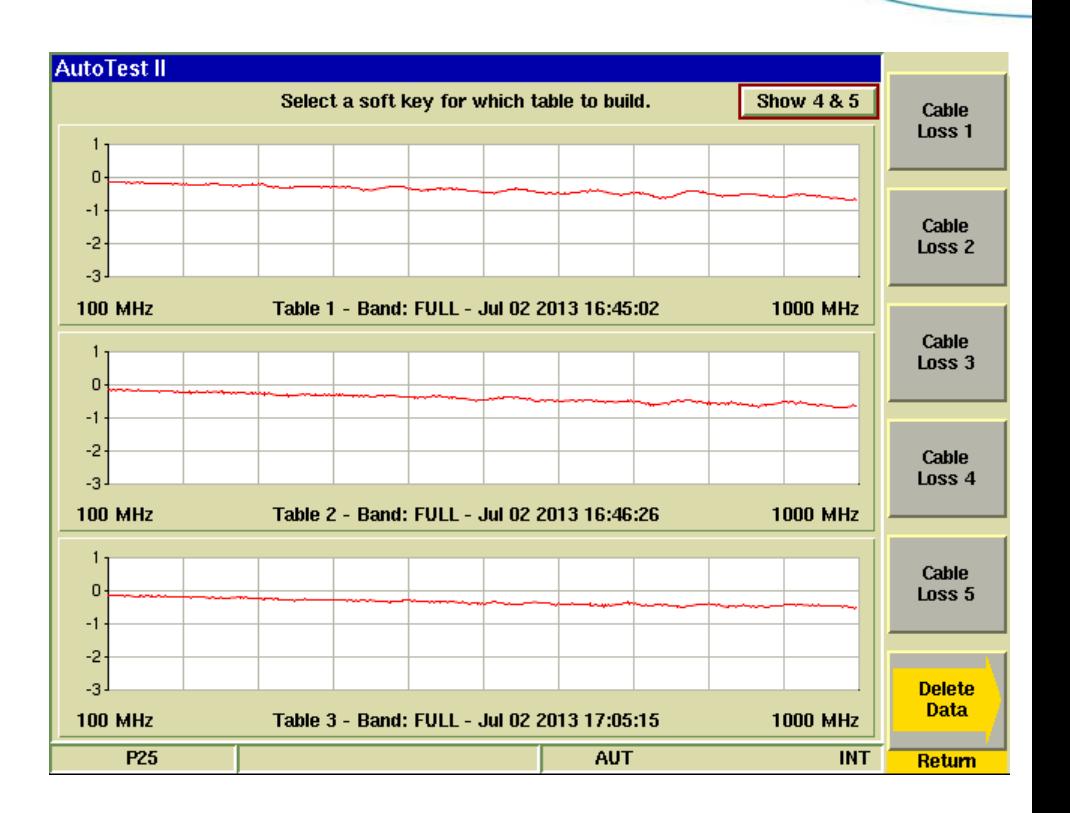

 $\bigcup$ FROFIFX

**12 9/10/2013**

### **Administration**

### **Create a Password**

**Allows entry of a password for access to the Edit Specs screen. If users are not allowed to make changes to the radio test specifications, a password may be entered here and must be entered to gain access to the Edit Specs screen.**

### **Reset Password**

**After a password has been entered, the only way to remove it is to enter the following Reset Password value:**

#### **85856767**

**After this value has been entered, press the Reset Password button and the password protection will be removed and a new password may be entered if desired.**

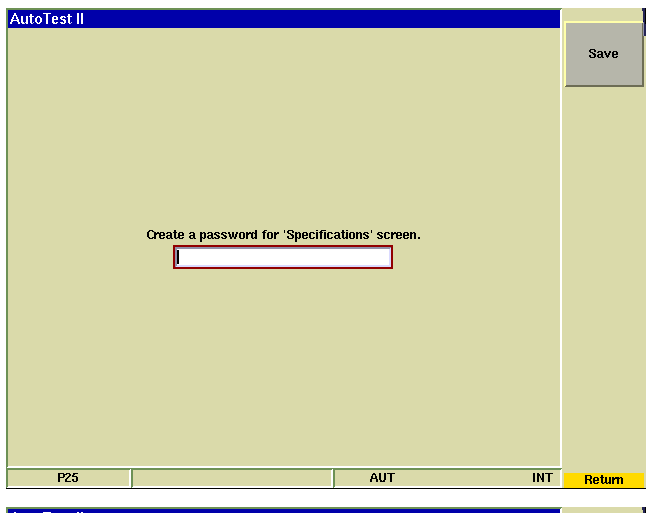

**AFROFLEX** 

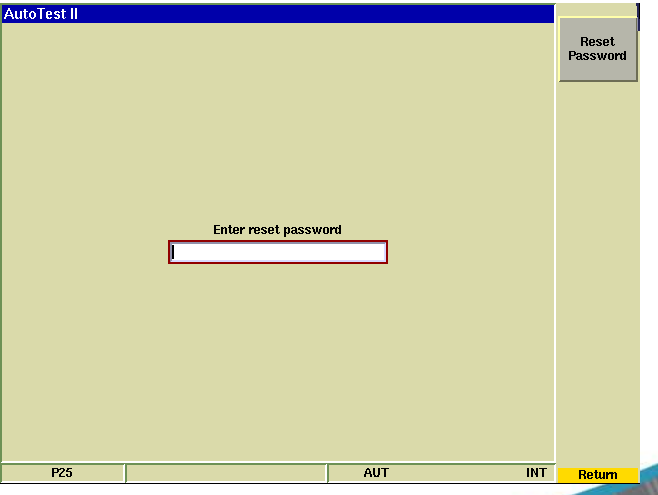

### **ASTRO 25 Radio Interconnect Diagrams**

### **Radio Connections to the 3920**

### **Interconnect for Portable Radio**

- **1. The Portable radio requires a USB connection from the radio to one of the Aeroflex 3920 USB ports.**
- **2. Requires an RF Cable connection from the 3920 TR port to the radio ANT port.**
- **3. Recommended connection to a battery eliminator and power supply.**

### **Interconnect for Mobile Radio**

- **1. The Mobile radio requires a USB connection from the radio to one of the Aeroflex 3920 USB ports. The radio may be connected through the connector on the radios rear section or to the radios control head.**
- **2. The AC24011 current shunt must be used and connected as the diagram indicates only for Power alignment. The current shunt is not required for power testing.**
- **3. The power supply should be capable of supplying the required amount of current and the current limiting should not be set too low. Proper gauge wires should also be used.**
- **4. For connection to the current shunt, the positive wire must be cut and connected to the current shunt as indicated in the drawing. The current shunt is connected to the 3920's V/ohm and COM connectors on the DMM.** utoTest II

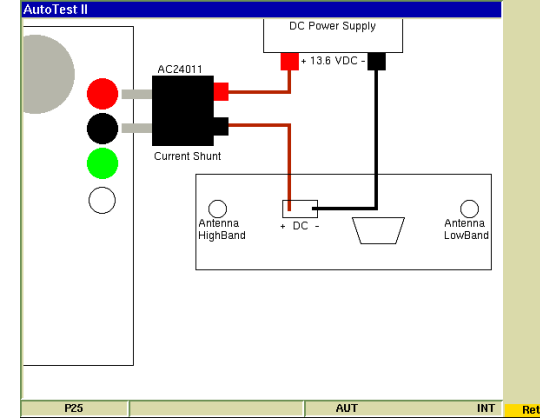

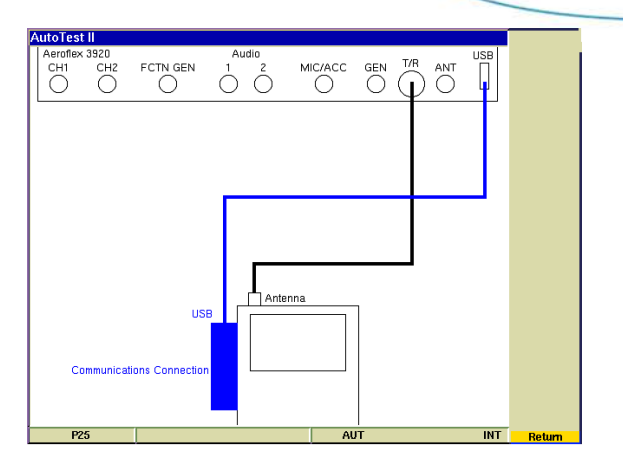

**AFROFLEX** 

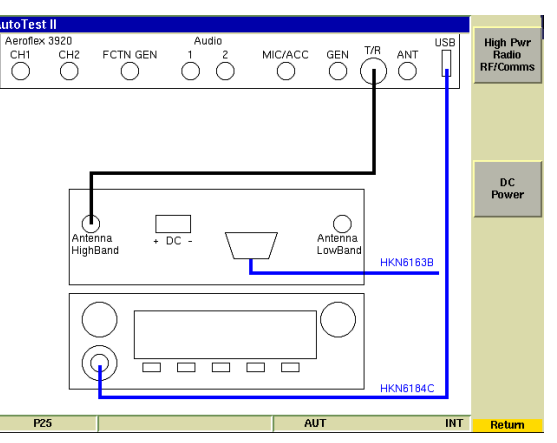

### **www.aeroflex.com**

### **ASTRO 25 Test Results**

### **Radio Test screen**

#### **Test Results Screen**

**Shows Time Date stamp along with the 3920's serial number and version information for both the system and the application.**

**Shows radio model, serial number along with radio software versions and configurations.**

**Shows the Flash Code**

#### **Load File**

**Allows a different test results file to be loaded and displayed.**

### **Print Results**

**Prints the test results to a printer that is connected to the 3920 or a network printer if configured for this in the systems printer configuration screen.**

#### **Clear**

**Clears the currently displayed results from the screen.**

#### **Copy Results to USB**

**Copies ALL test result files from the 3920's hard drive to a connected USB memory stick.**

#### **Clear Results Data**

**Deletes all test results files from the 3920's hard drive.**

#### **Test Results**

**As tests are performed, the results along with pass/fail information is provided.**

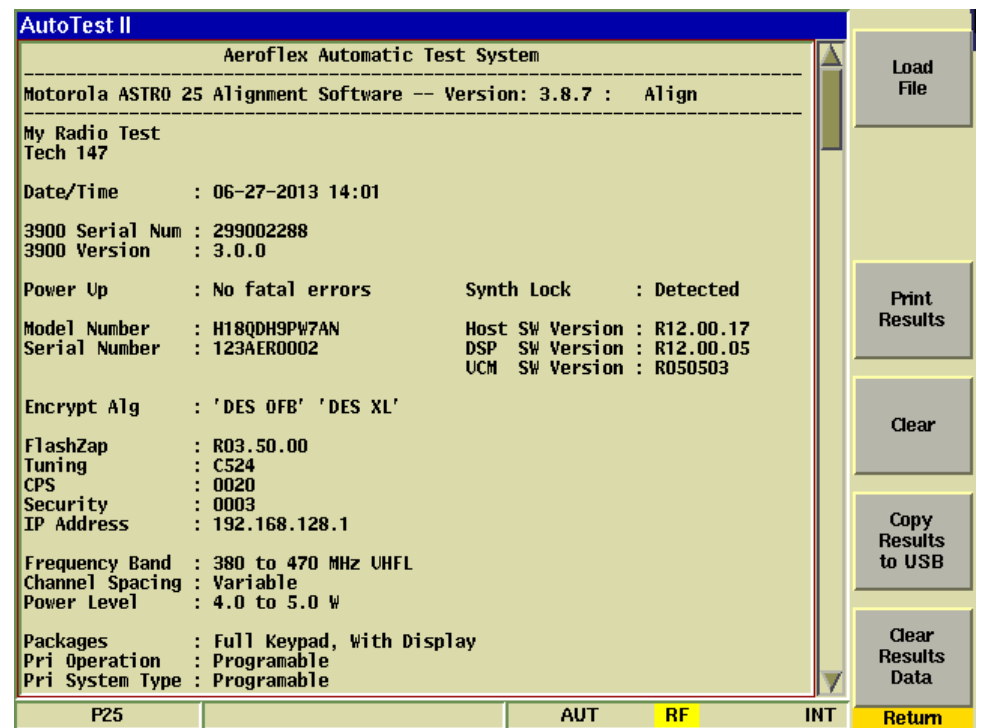

**AFROFLEX** 

### Thank You

# **Aeroflex 3920**

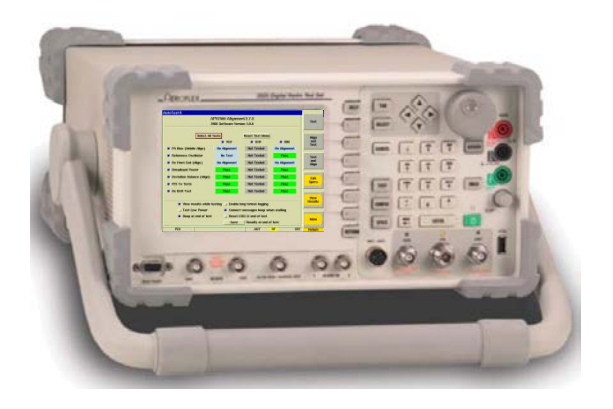

### **XTS/XTL Mobile and Portable Automated Test and Alignment**

**www.aeroflex.com**